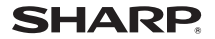

# **AQUOS** sense2 SH-M08

### **User Guide**

## **J-STAY Set Rental**

Thank you for using our service. This document includes information on a selection of basic operations you'll want to know including the various settings, how to acquire a Google™ account, how to install apps, and how to use the camera.

\* In order to use the handset safely, download the "Notes and Precautions" from the website below and thoroughly read the contents so you have a good understanding of it before you start using the handset.

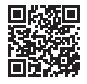

<http://k-tai.sharp.co.jp/rental/index.html>

\* The screens and menus may change if the version of the Android™ OS is updated.

## **Before Using the Handset**

## **Part Names and Functions**

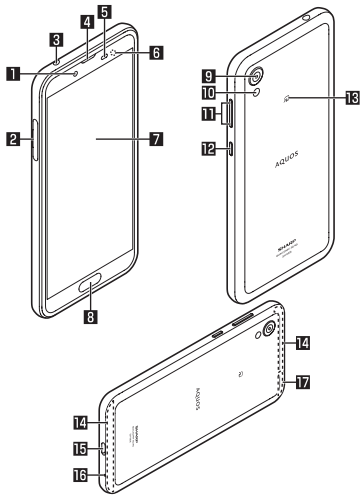

- 1 **Front camera**
- 2 **nanoSIM card and microSD card tray**
- 3 **Earphone/Microphone terminal**
- 4 **Earpiece/Speaker**

#### 5 **Proximity sensor/Brightness sensor**

- The proximity sensor detects the distance to the face and prevents inadvertent operation of touch panel during a call.
- $\bullet$  The brightness sensor detects the brightness of the surrounding area and adjusts the brightness of the backlight.
- Do not cover the sensor area with your hand or paste a sticker etc. on the sensor area. The sensor may not work properly.

#### **6** Incoming/Charging lamp

#### 7 **Display/Touch panel**

#### 8 **Fingerprint sensor**

- $\bullet$  Use to unlock the touch panel etc. by fingerprint authentication.
- 9 **Back camera**

#### $\overline{\mathbf{m}}$  Mobile light/Air vent port

 $\bullet$  A mobile light with an air vent port to maintain performance.

#### **iii**  $\left[\right(\frac{1}{2})/ \right]$  Volume up/down key

• Adjusts each volume.

#### **12 C**: Power key

- $\bullet$  Press this for at least 3 seconds to turn the power on while the power is turned off. Also, press it for at least 2 seconds to use menus such as [Power off], [Restart], and [Think if it might be a malfunction?] while the power is turned on.
- $\bullet$  Use to turn the display on/off.
- $\mathbb{R}$   $\Omega$  mark
	- $\bullet$  IC card is contained (It cannot be removed).
- e **Built-in antenna\***

#### **<b>B</b> <b>USE</b> <b>Use-C™</b> <b>connection</b> <b>i</b>ack**

- Use to charge the handset etc.
- g **Mouthpiece/Microphone**
	- $\bullet$  Use as a microphone when recording videos or talking to EMOPA.
- h **GPS/Wi-Fi/Bluetooth® antenna\***
	- \* The antenna of back is built into the main body. Covering the antenna area with your hand may influence the communication quality.
	- The back cover cannot be removed. Removing it forcibly may cause damage or a malfunction.
	- The battery is built into the handset and you cannot replace it by yourself.

## **Inserting/Removing the Card**

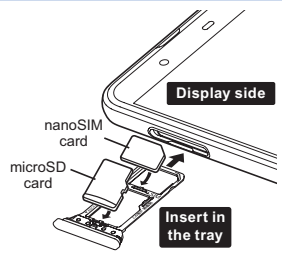

- z When inserting/removing a nanoSIM card or microSD card, make sure to insert/remove the card into/from the correct location in the correct direction after you turn off the power.
- $\bullet$  The tray is installed in the handset.
- The tray is required to load the nanoSIM card. Make sure not to lose it.
- $\bullet$  Hook the tip of your finger into the groove and pull the card tray out toward you.
- When inserting the nanoSIM card, load it onto the tray and insert the tray into the handset.
- When inserting the tray, return it to its original location. Be sure not to insert it into another place.
- $\bullet$  To maintain waterproof/dustproof performance, securely push in the tray and make sure there is no space between the handset and the tray.
- SH-M08 is compatible with commercially available microSD cards of up to 2 GB, microSDHC cards of up to 32 GB, and microSDXC cards of up to 512 GB (as of March 2019)\*.
	- \* Up to Class 10 of SD Speed Class and Class 1 (DDR50) of UHS Speed Class can be used.
	- \* Speed Class as stated above indicates the performance of a microSD card. All the operations related to the [p](http://k-tai.sharp.co.jp/support/other/shm08/peripherals/microsd.html)erformance indicated by Speed Class are not completely guaranteed.
	- Since the rental smartphone uses a data SIM, you cannot make calls to an emergency number (110, 119 or 118).

## **Charging**

**The internal battery is not fully charged. Be sure to charge the battery before use.**

#### **Cautions while charging**

- $\bullet$  The battery can also be charged with the handset turned on (While charging, the battery icon appears with  $\lceil \frac{p}{2} \rceil$  superimposed).
- Do not charge for a long time with the power left turned on.
- If the handset is left for a long time even after the charging is completed, the battery level may decrease.
- When the battery is empty and the handset is being charged, the charging lamp may not illuminate immediately. However, charging is in progress.
- $\bullet$  If the battery empty alert is displayed and the power cannot be turned on, charge the battery for a while.
- While charging, the handset may not be turned on even when the charging lamp is illuminated in red. Charge longer and try turning the power on again.
- Frequently recharging the battery when its power is still remaining enough may shorten the usable life of the internal battery. It is recommended to use the battery to a certain level (e.g. after the battery level decreases) before recharging.
- When the battery becomes warm, charging may automatically stop even if the battery has not been fully charged. Charging automatically resumes after the temperature lowers to an appropriate temperature.

#### **Charging with AC adapter**

- The specified adapter (SH-AC04) supports from 100 to 240 V AC.
- When you start charging, the charging lamp illuminates. Even when the battery is fully charged, the charging lamp does not turn off. (Refer to page [5\)](#page-5-0)
- The shape of the plug for the specified AC adapter is for 100V AC (for domestic use).
- $\bullet$  Note that inserting or removing the equipment forcibly may cause damage to the USB Type-C connection jack and the Type-C plug or result in a malfunction.

#### ■ Charging with USB Type-C cable

• You can charge the handset by connecting the handset to a PC with the specified SH-AC04 USB Type-C cable.

## **Turning Power On/Off**

- **Turning power on**
- **1** <sup>3</sup>**(Power key) (for at least 3 seconds)**
- **Turning power off**
- **1** <sup>3</sup>**(Power key) (for at least 2 seconds)**

## **2 [Power off]**

#### **Turning display on/off**

The display is turned off when  $\beta$ (Power key) is pressed or the handset is not in use for a set length of time.

Press  $\beta$ (Power key) while the display is turned off to turn it on.

#### **Touch panel lock**

When the power or the display is turned on, the touch panel is locked. Swipe  $\left[\begin{matrix} 1 \\ 1 \end{matrix}\right]$  upward to unlock.

## <span id="page-5-0"></span>**Incoming/Charging lamp**

**The incoming/charging lamp notifies you that there is a missed call, the handset is being charged, etc. by illuminating or flashing.**

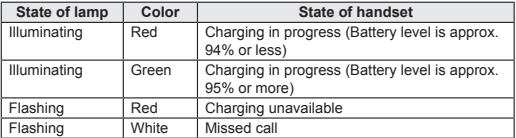

## **AQUOS Home**

**AQUOS Home is a home app that consists of a home screen (Desktop Sheet and Favorites Tray) and an app list screen.**

**On the Desktop Sheet of the home screen, you can register shortcuts for apps, functions, and widgets, while on the Favorites Tray of the home screen, you can register shortcuts for apps and functions. On the app list screen, the installed apps are displayed.**

## **Viewing AQUOS Home**

**Swipe or flick the home screen upward to switch to the app list screen. Swipe or flick downward at the top of the app list screen to switch to the home screen.**

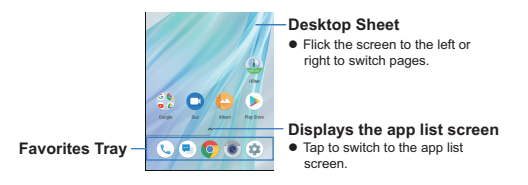

## **Basic Operation**

**This section describes the basic operations of the handset such as operations of the touch panel and navigation keys, and operations for shooting screenshot.**

### **Operation of touch panel**

**The operations to use the display (touch panel) are described below.**

**• Operations may differ depending on the function and screen in use.** 

Operations may be interrupted if you touch an area other than a confirmation screen or the status bar while the confirmation screen etc. is displayed.

Touch a key or an item displayed on the screen and then release your finger from it to select or set it.

#### **Touch and hold**

When you keep your finger on the touch panel, a menu may appear depending on the function and screen in use.

#### **Slide (Swipe)/Drag**

Move your finger while keeping it on the touch panel to scroll the screen or move an icon, a widget, etc. to the desired position.

In addition, when you touch a menu or an item by mistake, move your finger away from it to cancel the selection.

#### **Flick**

Move your finger like sweeping the touch panel in the home screen etc. to switch pages.

#### **Pinch out/Pinch in**

You may be able to zoom the screen in/out etc. by putting two fingers on the touch panel and moving them with putting a distance between two fingers apart (pinch out)/ closer (pinch in) depending on the function and screen in use.

### **Operation while using function**

#### **Navigation bar**

Use the keys displayed on the navigation bar at the bottom of the screen to perform the basic operations.

#### 1 A**/**@**: Back key/Close key**

- Return to the previous screen.
- Close the keyboard.
- 2 B**: Home key**
	- $\bullet$  Display the home screen.
- 3 C**/**D**: Recent Apps key/Multi Window key**
	- **•** Display Recent Apps.
	- $\bullet$  Indicates you are using Multi Window.

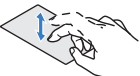

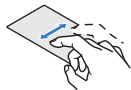

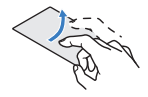

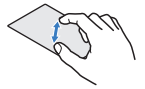

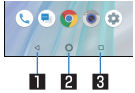

## **Screen Display/Icons**

**Icons displayed on the status bar at the top of the screen give you various kinds of information, such as the status of the handset or the presence of missed calls. You can check the detailed information by displaying the status panel.**

### **Viewing icons**

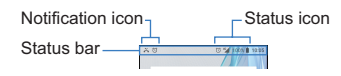

#### **Main notification icon list**

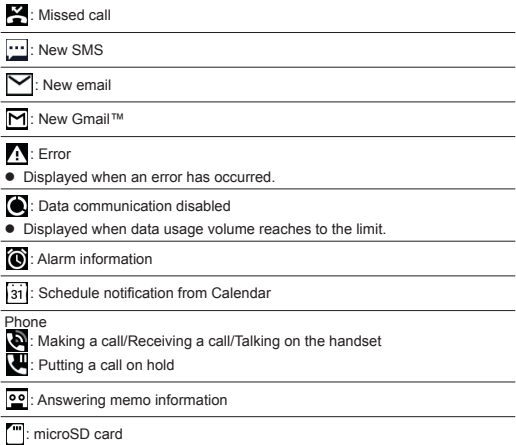

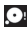

#### **O**: Available space on the handset memory being run out

#### **Bluetooth**

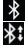

: Receiving registration/connection request from Bluetooth device

**B**: Data reception request

Data transmission and reception

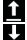

: Transmission

: Reception

#### Application

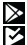

 $\sum$ : App update available

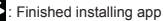

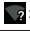

**2**: Open network

#### **Tethering**

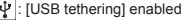

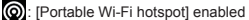

 $\frac{1}{\sqrt{2}}$ : [Bluetooth tethering] enabled

: Multiple tethering enabled

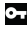

: VPN connected

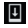

**D**: System update available

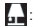

: [RelaxAuto setting] running

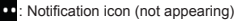

#### **Main status icon list**

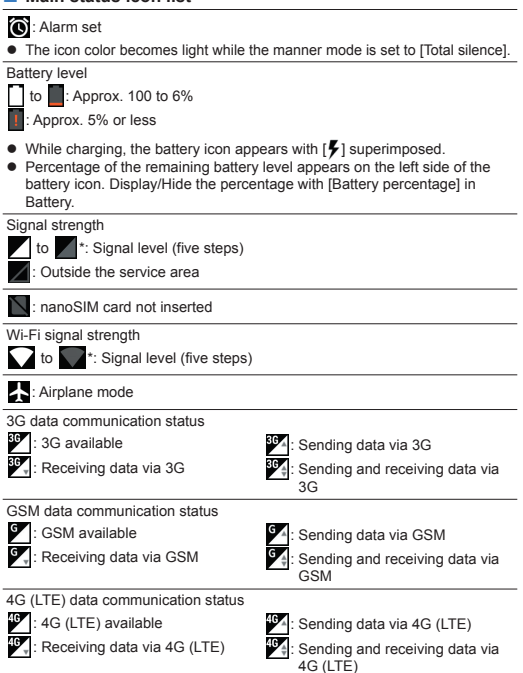

#### HSPA data communication status

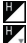

: HSPA available

: Receiving data via HSPA

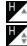

Sending data via HSPA

Sending and receiving data via **HSPA** 

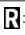

: International roaming

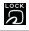

: NFC/Osaifu-Keitai lock is set

#### **2**: [Reader/Writer, P2P] enabled

#### Manner mode

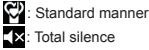

: Total silence

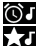

**OF**: Alarms only

**7**: Priority only

#### During a call

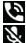

: Talking with a hands-free call

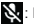

: Mute set

#### Bluetooth

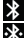

: Connection stand-by

**Ste**: Connected

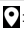

: Measuring location information via GPS

#### Answering memo

: Answering memo is set; there are no memo recorded

: Answering memo is set; there are 1 to 49 memos recorded

: Answering memo is set; there are 50 memos recorded

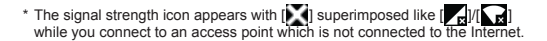

## **App list**

- You can check functions, operation procedures, etc. in Help depending on the app.
- $\bullet$  A separate paid subscription will be required for using some apps.
- The following apps are installed.

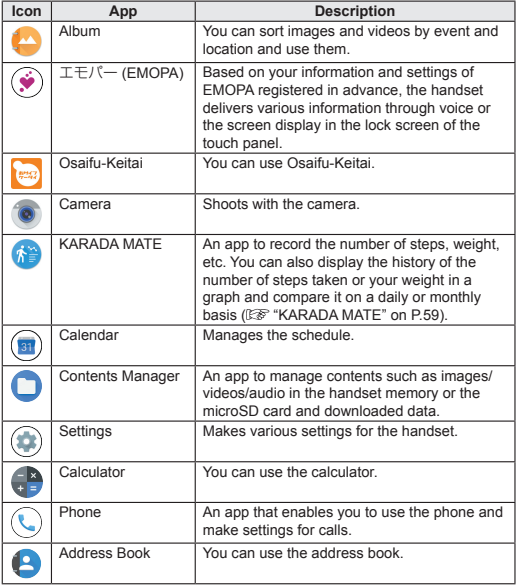

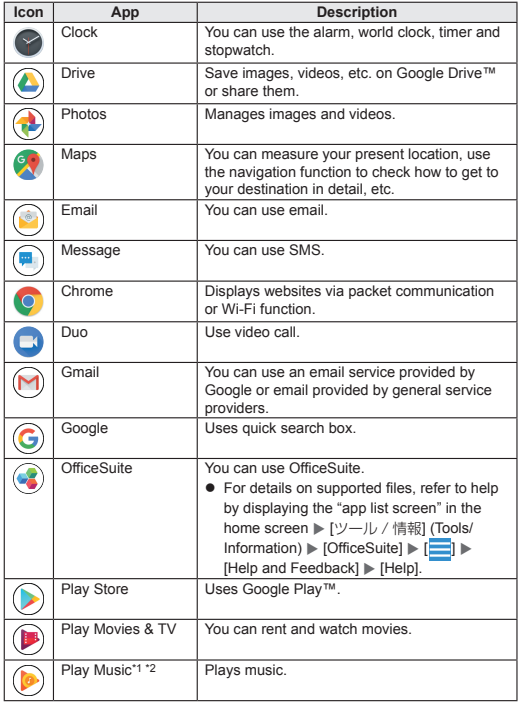

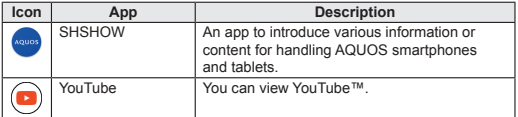

- \*1 The handset supports playback with high resolution audio. Commercially available headphones or speakers supporting high resolution are needed to play high resolution sound. (The handset is compatible with output from the earphone/microphone terminal.)
- \*2 The handset supports playback with Qualcomm® aptX™ audio.
- Depending on the app, you need to download it for the first time. Separate packet communication charges are incurred for downloading apps.
- Some of the apps installed can be uninstalled. You may be able to download uninstalled apps again from the Play Store etc.

## **Useful apps**

**You can download useful apps from the following website.** <http://k-tai.sharp.co.jp/rental/index.html>

- The URL and contents are subject to change without prior notice.
- Note that Sharp does not handle inquiries regarding useful apps.

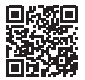

## **Users & accounts**

### **Setting up Google account etc.**

• You can use Google services such as Gmail and Google Play if you set up Google account.

## **1 Home screen ▶ [<b>0**) ▶ **[Users & accounts] [Add account]**

### **2 Select an account type**

### **3 Set up an account**

- $\bullet$  In the home screen, select  $\widehat{=}$   $\bullet$   $\blacksquare$  [Users & accounts] to find the added account on the displayed menu.
- When activating the app that requires an account without setting one up. the account setup screen appears.
- Select Google to display the Google account creation screen. Follow the instructions and enter the required information to create an account.
- Keep a separate memo of the set account and password.
- **Deleting your account**
- **1 Home screen** u **[   ]** u **[Users & accounts]**
- **2** Select an account ▶ [REMOVE ACCOUNT] ▶ **[REMOVE ACCOUNT]**

 $\bullet$  Operation methods may differ depending on the account.

**Retrieving your Google account password** If you forget your Google account password, retrieve it.

- **1 Home screen** u **[   ]**
- **2 Enter "[https://www.google.co.jp"](https://www.google.co.jp) in the URL entry field ▶ [Go] ▶ [Sign in]**
- **3 Enter email address ▶ [Next] ▶ [Forgot password?]** u **follow the instructions on the screen and operate**

 $\bullet$  Operation methods may differ depending on the using conditions.

## **Email/Web Browser**

**You can send and receive messages using SMS, Gmail, etc., and display websites using Chrome.**

## **SMS**

**You can send and receive text messages with mobile phone numbers serving as destinations.**

**11 Home screen v**  $[\text{A}]$ 

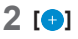

## **3 Enter the destination and message** u **[   ]**

- $\bullet$  When sending an SMS to a device that uses overseas network operators, enter "+", the country code and the recipient's mobile phone number. If the phone number begins with "0", omit the first "0". Alternatively, enter "010", the country code and the phone number.
- Half-width katakana and special symbols in SMS messages may not appear correctly for recipient.
- z SMS cannot be sent when "186" or "184" is added.
- Separate communication charges will be incurred to use the SMS service. Note that there are high communication charges for receiving from and sending to overseas destinations.

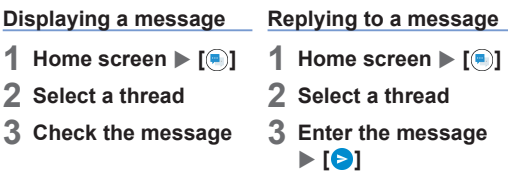

## **Email**

**You can send and receive email by setting up an email account provided by a service provider.**

### **Setting up email account**

• Setting items may differ depending on the account to use.

## **Home screen ▶ display the "app list screen" ▶ [Email]**

- $\bullet$  Only when an account is not set up, the account setup screen appears.
- **2 Enter email address ▶ [▶]**

## **3 Enter password**  $\blacktriangleright$  **[** $\blacktriangleright$ **]**

- **•** Provider information is preset for some email accounts, and a receiving email server and a sending email server are automatically set.
- When you use an account whose provider information is not preset, it is necessary to set a receiving email server and a sending email server manually. For details on those settings, contact your Internet service provider.
- $\blacktriangle$  **Set up an account**  $\blacktriangleright$  $\blacktriangleright$

## **5** Enter an account name and your name  $\blacktriangleright$  [ $\blacktriangleright$ ]

## **Sending email**

- **1 Home screen** u **display the "app list screen"** <sup>u</sup> **[Email]**
- **2 [   ]**
- **3 Compose an email**

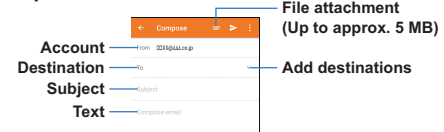

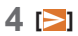

### **Displaying email**

- $\bullet$  The screen may appear different depending on the account to use.
- **1 Home screen** u **display the "app list screen"** <sup>u</sup> **[Email]**
- **2 Select an email**

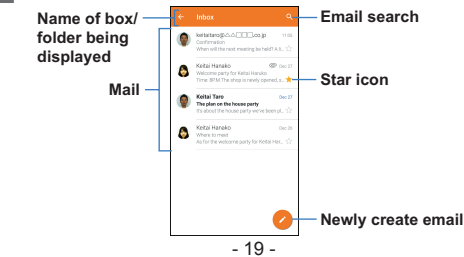

## **3 Check the email**

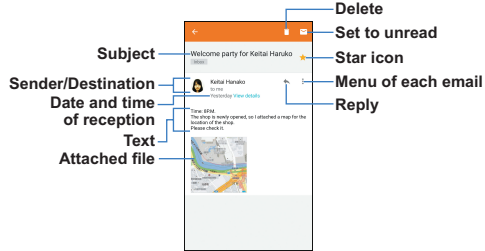

**Replying/Forwarding email**

- **1 Home screen** u **display the "app list screen"** <sup>u</sup> **[Email]**
- **2 Select an email**
- **3 [   ]**
	- $\bullet$  To reply to all:  $\lceil \cdot \rceil$  1 of each email  $\blacktriangleright$  [Reply all]
	- $\bullet$  To forward:  $\begin{bmatrix} 1 & 1 \\ 1 & 1 \end{bmatrix}$  of each email  $\blacktriangleright$  [Forward]

## **4 Compose an email**

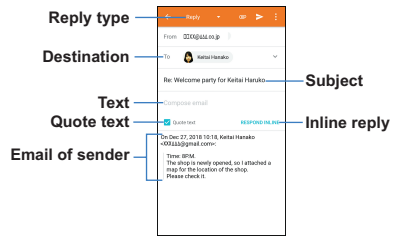

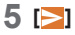

## **Deleting email**

- **1 Home screen** u **display the "app list screen"** <sup>u</sup> **[Email]**
- **2 Select an email**
- **3 [   ]** u **[OK]**

### **Setting email**

- **1** Home screen  $\triangleright$  display the "app list screen"  $\triangleright$ **[Email]**
- **2 [   ]** u **[Settings]**
- **3 Select an item**
	- General settings: Make settings for the whole Email.
	- Add account: Add account
	- **Privacy policy: Check the privacy policy.**

## **Chrome**

**You can display websites via packet communication or Wi-Fi function.**

### **Displaying websites**

**1 In the home screen, [   ]**

Some websites may not appear properly.

- **Searching websites**
- **1 Touch the URL entry field**

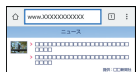

- **2 Enter a keyword ▶ select a keyword** 
	- Keywords that include the entered characters are displayed as a list.
	- Alternatively, enter the entire keyword and [Go] to search websites.
	- $\bullet$  To reload the page: In the Chrome screen,  $\left[\begin{array}{cc} 1 \\ 1 \end{array}\right] \triangleright \left[\begin{array}{c} 2 \\ 1 \end{array}\right]$
- **Opening new tabs**
- **1 In the Chrome screen, [ <b>∶ ]** ▶ [New tab]

## **App**

## **Play Store**

**By using Google Play, you can download and install useful apps or fun games to the handset.**

- Set up a Google account in advance.
- **Home screen ▶ display the "app list screen" ▶ [Play Store]**
	- $\bullet$  To display help:  $[\equiv] \blacktriangleright$  [Help & feedback]
- Once you agree to installation of an app, you are responsible for the results of using the app. Be very cautious about apps that access many functions or a significant amount of data.
- **•** Be sure to check the security of app, then install it at your own risk. The handset may be infected with a virus, data may be damaged, etc.
- Note that Sharp shall not be liable for each malfunction, or any disadvantage brought to you or any third party due to the user-installed app etc. provided by a third party including Google LLC.
- For the user-installed Play Store app provided by a third party including Google LLC, contact the respective providers.
- Some downloaded apps automatically perform packet communication. Note that the packet communication charges may be higher.
- You need to pay for an app only once. Re-downloading apps which you previously uninstalled after first downloading will not be charged.
- $\bullet$  If you have multiple Android devices that use the same Google account. you can download a purchased app to all of them at no additional cost.
- Note that Sharp provides no assistance for purchase of apps, refund, etc. from Google Play.
- **Uninstalling apps**
- **1** In the Google Play screen,  $[\equiv]$   $\triangleright$  [My apps & **games]**
- **2 [INSTALLED]**
- **3 Select an app to uninstall**
- **4 [UNINSTALL]**  $\triangleright$  [OK]

## **Using SNS (Facebook etc.)**

**You can use SNS by installing Facebook and other SNS apps from Google Play.**

- Set up a Google account in advance
- **1 Home screen** u **display the "app list screen"** <sup>u</sup> **[Play Store]**

● Search for an SNS app and then install it.

- **2 Launch Facebook.**
- **3 Log in to your Facebook account.**
	- If you have a Facebook account, enter your account name and password to log in.
	- $\bullet$  If you do not have a Facebook account, register with "Create New Account".
- \* Facebook and Facebook logo are trademarks or registered trademarks of Facebook, Inc.

## **Camera**

**You can shoot still pictures and videos. Also, you can switch settings of the camera according to the object to shoot.**

### **Shooting screen layout**

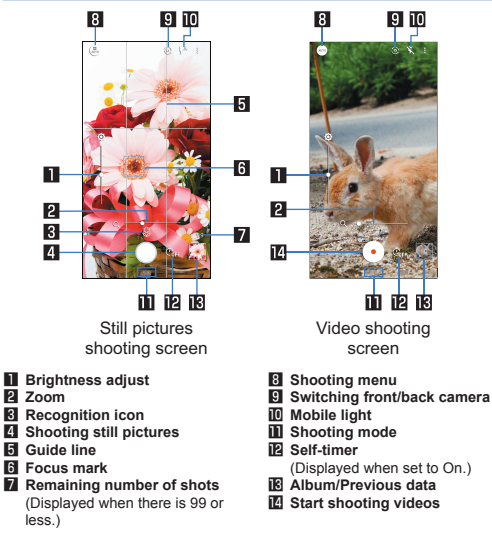

Icons for changing settings are displayed at the top or right edge of the screen depending on the shooting mode and menu. Touch the icons to change the settings. If the icons are not displayed, touch  $\sqrt{\langle}$  ].

#### **Shooting screen (Manual)**

The operating method is same as the shooting screen. Operations that differ are explained here.

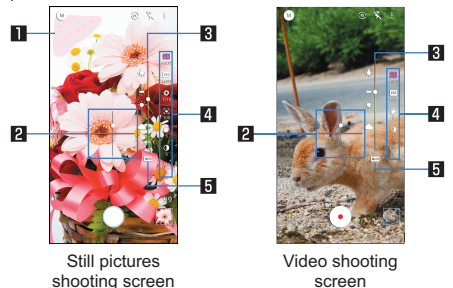

#### 1 **Clipped whites/Crushed shadows**

- When [Clipped whites/Crushed shadows] is set to ON, stripes are displayed in the part that clipped whites or crushed shadows occur.
- 2 **Water level**
	- Check angles of the shooting screen.
- 3 **Adjustment bar**
	- $\bullet$  Drag it to adjust settings.

#### 4 **Setting icon displaying area**

- Slide the right edge to the left to display.
- $\bullet$  Touch the setting icon to display the adjustment bar and adjust settings.
	- $\bullet$  The following settings are available with displayed icons.
		- White Balance: [UB]
		- ISO Sensitivity: [150]
		- $\cdot$  Shutter Speed:  $[\overline{\mathbf{A}}]$
		- $\cdot$  Focus:  $\sim$   $\sim$
- Saturation: [<sup>1</sup><sup>2</sup>]
- $\cdot$  Contrast:  $\Box$
- $\cdot$  Clarity:  $\sim$  1

#### 5 **Automatic adjustment**

• Touch it to switch to the automatic adjustment.

### **ISO Sensitivity**

**•** If you set ISO Sensitivity to high sensitivity, the shutter speed becomes fast. Therefore, it is possible to reduce object shake and camera shake, or shoot clear images of an object in a dark place. However, the quality deteriorates.

### **Shooting still pictures**

- **1 Home screen** u **[   ]**
- **2 Slide the bottom of the screen to the left/right to switch the shooting mode to [Picture]**
	- When the shooting mode is [Picture], you do not need to switch.

### **3 Turn the camera of the handset (back camera) to an object**

- $\bullet$  To adjust the brightness: Slide your finger up/down
- $\bullet$  To zoom: Pinch out/in
- $\bullet$  To lock the focus: Touch the object

- **4 [◯]/**[(+)/[(--)<br>● Alternatively, you can shoot still pictures by touching the focus mark when the focus is locked by one other than [Separate AF/AF].
	- $\bullet$  Touch and hold  $\bigcap_{n=1}^{\infty}$  or hold  $\bigcap_{n=1}^{\infty}$  down for at least 1 second to shoot multiple still pictures in a row.

### **Shooting videos**

## **1 Home screen** u **[   ]**

- **2 Slide the bottom of the screen to the right to switch the shooting mode to [Video]**
	- When the shooting mode is [Video], you do not need to switch.

### **3 Turn the camera of the handset (back camera) to an object**

- $\bullet$  To adjust the brightness: Slide your finger up/down
- $\bullet$  To zoom: Pinch out/in
- **4 [   ]**
	- $\bullet$  Touch  $\lceil$   $\rceil$  or press  $\lceil$   $\lceil$  +  $\rceil$   $\lceil$   $\lceil$  to shoot still pictures when recording videos.
	- $\bullet$  Focus lock: Operating method is same as shooting still pictures

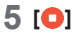

## **GPS/Navigation**

**You can display Street View and search for routes using Maps. You can also search for facilities near a location on the displayed map.**

● GPS is a function to retrieve location information of devices by receiving radio wave from GPS satellites. It is necessary to set [Location] to On to measure the present location.

### **Maps**

**You can measure your present location, use the navigation function to check how to get to your destination in detail, etc.**

- $\bullet$  It is necessary to set [Location] to On to measure the present location.
- **1 Home screen** u **display the "app list screen"** <sup>u</sup> **[Google]** u **[Maps]**

## **2 Use Maps**

- To rotate the map: Keep a finger on the touch panel and turn the map to the desired direction with another finger
- $\bullet$  To display sterically: Slide up with your two fingers at the same time
- $\bullet$  To measure present location:  $[(\circledast)]$

## **Handset Settings**

## **Setting menu**

In the menus displayed from selecting the home screen  $\blacktriangleright$   $[\stackrel{\frown}{\blacktriangleright}]$ , you can **make various settings for the handset.**

- $\bullet$  In the top, recommended settings are displayed as suggestions.
- Display Settings on the handset and enter a keyword in the search entry field to search the setting items.
- If there are menus which are not displayed touch [Advanced] to display menus.

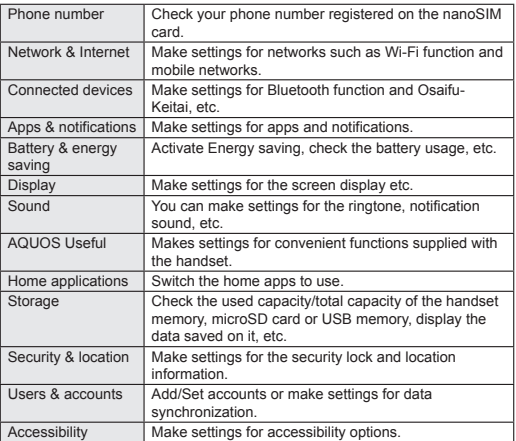

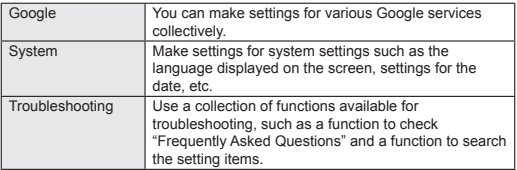

## **Sound**

**You can make settings for the ringtone, notification sound, etc.**

## **1 Home screen ▶ [** $\circledast$ ] ▶ [Sound]

### **2 Select an item**

- Media volume: Set the volume of the media sound (music, video, etc.).
- Alarm volume: Set the volume of the alarm.
- Ring volume: Set the volume of the ringtone.
- $T \pm i$ <sup>°</sup> volume (Volume of EMOPA): Set the volume of EMOPA.
- Also vibrate for calls: Set whether to activate the vibrator when receiving a call.
- Manner Mode: Make settings for the priority notification or operation of notification at specific time etc.
- **Phone ringtone: Set the ringtone.**
- Default notification sound: Set the notification sounds.
- **Default alarm sound: Set the alarm sounds.**
- Dial pad tones: Set whether or not to enable keypad tones.
- Screen locking sounds: Set whether or not to enable operation sounds when locking/unlocking the touch panel.
- Touch sounds: Set whether or not to enable operation sounds when touching menus etc.
- Vibrate on tap: Set whether to activate the vibrator when touching the keys displayed on the navigation bar.
- Emergency alerts: Make settings for emergency alerts.

## **Wi-Fi**

**If you use Wi-Fi function of the handset, you can use email or Internet by connecting to access points of your home, corporate network or public wireless LAN service.**

### **1 Home screen** u **[   ]** u **[Network & Internet]** <sup>u</sup> **[Wi-Fi]**

**2 Set to On**

### **3 Select an access point**

- If you select an access point protected by security, enter the password (security key) and select [CONNECT].
- $\bullet$  To register access points manually: [Add network]  $\bullet$  enter the network  $name \triangleright set security \triangleright \textsf{ISAVEl}$
- When you touch [Saved networks], the access point that you have accessed is displayed.
- **Wi-Fi settings**

### **1** Home screen ▶ [  $\blacktriangleright$  [Network & Internet]  $\blacktriangleright$ **[Wi-Fi]** u **[Wi-Fi preferences]**

### **2 Select an item**

- Open network notification: Set whether to display a notification icon when an open network is detected.
	- Set it after setting [Wi-Fi] to On.
- Internal IP phone settings: Make settings for Internet call.
- Install certificates: Install certificates.
- Network rating provider: Make settings for the network rating provider.
- Wi-Fi Direct: Make settings for Wi-Fi Direct.
- WPS Push Button: Set the Wi-Fi with WPS Push Button.
	- y Push the WPS button of the access point. An access point is detected automatically and starts registration.
- WPS Pin Entry: Set the Wi-Fi with WPS PIN.
	- Input the PIN displayed on the screen to the access point.
- MAC address: Confirm the MAC address.
- IP address: Confirm the IP address.
- The registration process using WPS takes a few minutes. After completion of the registration of the access point, confirm that the connection to the access point has been properly acquired.
- Deleting access point settings
- **1** Home screen ▶ [**a**)] ▶ [Network & Internet] ▶ **[Wi-Fi]**
- **2** Select an access point already set ▶ [FORGET]

• [Wi-Fi] and [Bluetooth] can be set to On even when [Airplane mode] is ON.

## **Location**

**Make settings for measuring location information.**

## **1** Home screen ▶ [����] ▶ [Security & location] ▶ **[Location]**

## **2 Set to On**

 $\bullet$  The confirmation screens for the use of location information are displayed. The mode to be set may differ depending on whether you select [NO]/[YES].

### **3 Select an item**

- **Mode: Set a mode to measure location information.**
- App-level permissions: Make settings for apps that the use of location information is permitted.
- Scanning: Set whether the location information services or apps scan Wi-Fi networks or Bluetooth devices to improve the location information.
- It is necessary to set [Location] to On to measure the present location. Some apps require that settings be made for location information using the app.

### **[Mode]**

- The following modes can be set.
	- High accuracy: Measure location information with using GPS. Wi-Fi, Bluetooth or mobile networks.
	- Battery saving: Measure location information with using Wi-Fi. Bluetooth or mobile networks.
	- Device only: Measure location information using GPS and the handset sensors.
- Power consumption of the handset may increase depending on the set mode.

## **Security of the Handset**

**Make settings for security lock.**

## **1 Home screen ▶ [<b>0**) ▶ [Security & location]

### **2 Select an item**

- Google Play Protect: Make settings for the scan function which detects unauthorized operations on apps and the handset.
- Find My Device: Detect the location information of this handset and perform operations such as setting the touch panel lock by remote operation from your Google account.
- Security update: Check whether the updates of the security system are up to date.
- Screen lock: Make settings for the unlock method of the touch panel for when the power or display is turned on or the lock operation of the touch panel.
- Lock screen preferences: Make settings for the notification and message to be displayed on the lock screen of the touch panel.
- Face recognition: Register your face to use for face recognition. Register your face to unlock Screen lock by face recognition as well.
- Fingerprint: Register your fingerprint to use for fingerprint authentication. Register your fingerprint to unlock Screen lock by fingerprint authentication as well.
- Smart Lock: Set this to allow unlocking the touch panel by swiping when Screen lock is set to other than [None] or [Swipe] and the handset confirms a trusted place, device, etc.
- **Location:** Make settings for location information.
- Visible passwords: When you enter the PIN code etc., you can display the entered characters before they turn into [·].
- Device admin apps: Set a device management function of apps. Some apps may not be available if the device management function is disabled.
- Set up SIM card lock: Make settings for the PIN code.
- $\blacksquare$  Encryption & credentials: Check the encryption state of the smartphone and make settings for credentials.
- Trust agents: Make settings for apps (agents) that unlock the touch panel.
- Screen pinning: Restrict the use of apps other than selected one.

Apps with usage access: Set apps that can access the data of app usage history item.

#### **[Screen lock]**

- $\bullet$  The following items can be set.
	- None: The lock screen of the touch panel is not displayed.<br>■ Swipe: Slide [ne] upward to unlock.
	-
	- Pattern: Set a pattern which forms by linking four or more dots.
	- Lock No.: Set four- to sixteen-digit number.
	- Password: Set four to sixteen alphanumerics or half-width symbols.
		- Some half-width symbols are not available
- If you enter the wrong [Pattern]/[Lock No.]/[Password], you will not be able to unlock the screen for a certain period of time according to how many times you have entered wrong pattern, lock number, or password.
	- $\blacksquare$  5 times in a row: 30 seconds
	- 10 times in a row: 30 seconds

After you have entered wrong patterns 10 times in a row, you cannot enter the pattern for 30 seconds each time you enter wrong patterns. Once you unlock the screen, the count is reset.

### **Security codes used on the handset**

#### **For convenient use of the handset, some functions require security codes.**

• Entered security code for various functions and PIN code turn into [·].

#### **Precautions about various security codes**

- $\bullet$  Do not use easily predictable numbers for security codes to be set such as "birthday", "part of a phone number", "address or room number", "1111" or "1234". Keep a separate memo of the security codes.
- Keep security codes private. If the security codes become known by a third party and are misused, Sharp shall not be liable for any damages incurred by the users.

#### **PIN code**

The PIN code is a four- to eight-digit security code that needs to be entered for recognizing the user of the handset every time a nanoSIM card is inserted or when a device is turned on to prevent unauthorized use of the nanoSIM card by a third party. Making/Receiving calls and device operation are enabled by entering the PIN code.

**• If you enter wrong PIN codes three times continuously, it is locked and** the card becomes unavailable. In this case, unlock the PIN code with the "Unlock PUK".

#### **PUK (PIN Unlock Key)**

PUK (PIN Unlock Key) is an eight-digit number used to disable the PIN code lock. You cannot change the code.

• If you enter the wrong code 10 times consecutively, the nanoSIM card will be completely locked. In this case, contact the Rental Smartphone Call Center.

### **Face recognition**

**Face recognition is an authentication function to recognize the face of the owner.**

**You can unlock the touch panel, etc.**

#### **Registration of face**

Only one face can be registered for face recognition.

- Set Screen lock to other than [None] or [Swipe].
- **1** Home screen ▶ [**a**)] ▶ [Security & location] ▶ **[Face recognition]**
	- Unlock the screen by method set in Screen lock.
- **2 [Next]**
- **3** Check the information ▶ [OK]
- **4 Display the face to register in the screen**
- **5** Select the timing of face recognition  $\triangleright$  [OK]
	- If you select [As soon as you see], face recognition is performed in the lock screen of the touch panel or in the screen after sliding  $[\circledcircled{})$ upward in the lock screen of the touch panel, whereas if you select [After you see what is displayed on the screen], face recognition is<br>performed in the screen after sliding [**j͡ ]**] upward in the lock screen of the touch panel.
- Note that if Screen lock is set to [None] or [Swipe], the registered face is deleted.
- **Using face recognition function**
- **1 Look at the display in the screen at the timing set for face recognition**

## **Fingerprint authentication**

**Fingerprint authentication is an authentication function that is operated by touching the fingerprint sensor with a finger. You can unlock the touch panel, etc.**

#### **Registration of fingerprint**

You can register up to five fingerprints to use for fingerprint authentication.

- If the fingerprint sensor fails to read a fingerprint, try again using another finger
- Set Screen lock to other than [None] or [Swipe].
- **1** Home screen ▶ [@] ▶ [Security & location] ▶ **[Fingerprint]**
	- $\bullet$  Fingerprints can also be set in Home screen  $\bullet$   $\overline{1(2)}$   $\bullet$  [AQUOS Useful] ▶ [Fingerprint sensor] ▶ [Register].
- **2 [NEXT]**
	- $\bullet$  Unlock the screen by method set in Screen lock.
- **3 [NEXT]**
- **4 Touch the fingerprint sensor with your finger ball**
	- $\bullet$  To register a wide range of the fingerprint, touch it repeatedly while shifting the touching position gradually.

## **5 [DONE]**

- If you continue to register another fingerprint, select [ADD ANOTHER].
- Note that if Screen lock is set to [None] or [Swipe], registered fingerprints are deleted.

#### **Using fingerprint authentication function**

- **1 While the display is turned off/In the lock screen of the touch panel/In the fingerprint authentication screen, touch the fingerprint sensor with your finger ball**
	- When you operate it while the display is turned off, the touch panel is unlocked and the display is turned on.
	- $\bullet$  If your fingerprint cannot be authenticated properly, release it from the fingerprint sensor and try again.

## **Languages & input**

**Make settings for the language displayed on the screen, character entry, text-to-speech, etc.**

### **1 Home screen** u **[   ]** u **[System]** u **[Languages & input]**

## **2 Select an item**

- Languages: Select Japanese/English.
- Virtual keyboard: Set the software keyboard.
- **Physical keyboard: Set the keyboard connected via Bluetooth.**
- Spell checker: Make settings for Spell checker.
- Autofill service: Set Autofill service.
	- Touch [<sup>1</sup> ] to make settings for filling out automatically using a Google account.
- **Personal dictionary: Register any words into Personal dictionary.**
- Pointer speed: Set the speed of the pointer.
- Text-to-speech output: Make settings for the voice for reading the characters displayed on the handset.

### **[Virtual keyboard]**

- **X** When entering Chinese text, select "Google Pinyin Input Chinese Pinyin". If "Google Pinyin Input – Chinese Pinyin" is not available, select it from "Manage keyboards"
- For some apps (EMOPA, etc.), the display language may not change.

## **Backup**

**You can back up data using a Google account.**

**•** Be sure to back up the data on your handset before you have it repaired or replaced.

## **11 Home screen ▶ [** $\circledast$ ] ▶ [System] ▶ [Backup]

### **2 Select an item**

- Back up to Google Drive: Set whether to back up to Google Drive by setting this to ON/OFF.
- Accounts: Select a Google account and make backup settings for apps the call log, and handset data.

## **Data transfer**

**You can back up and restore data on the handset using a microSD card.**

- The following data can be backed up to/restored from a microSD card.
	- Address Book
	- SMS
	- Schedule
	- User/Learning dictionary (S-Shoin)
- While you are backing up/restoring data using a microSD card, [Airplane model is set to ON.
- When the available space on the handset memory is insufficient, you may not back up data to a microSD card.
- $\bullet$  Insert a microSD card in advance when using one.

### **1 Home screen ▶ [** $\circledast$ ] ▶ [System] ▶ [Data **transfer]**

## **2 Select an item**

- Data import: Import data using a microSD card or the Bluetooth function.
- Save data to SD card: Save data on a microSD card.
- **Function information: Goes to the AQUOS website. You can check how** to use the function by viewing the video tutorial.
- **Saving backup file**
- **1 Home screen** u **[   ]** u **[System]** u **[Data transfer]**
- **2 [Save data to SD card]**
- **3 Select the data categories to save**
	- If you select [Address Book] or [Schedule], the screen for selecting which account to save is displayed. Follow the instructions on the screen.
- **4 [Save]** u **[YES]**
- **5 [Complete]**

• You cannot save the data when the battery level is insufficient.

- **Restoring backup file**
- **1 Home screen** u **[   ]** u **[System]** u **[Data transfer]**
- **2 [Data import]**
- **3 [Import]**
- **4** Select backup files to restore **I** [Add **registration]/[Delete and register]**
	- The confirmation screen appears. Follow the instructions on the screen after this step.
- **5 [Complete]**
- You cannot restore the data when the battery level is insufficient.

## **Reset**

## **1 Home screen ▶ [**  $\circledast$ **] ▶ [System] ▶ [Reset options]**

### **2 Select an item**

- Reset Wi-Fi, mobile & Bluetooth: Reset all settings related to Wi-Fi, mobile data, and Bluetooth.
- Reset app preferences: Reset all contents set in each app.
- Erase all data(factory reset): Reset all data in the handset memory.

#### **[Erase all data(factory reset)]**

- $\bullet$  If you enable IDelete data in SD card as well. L data on a microSD card are also erased at the same time.
- The following data are erased.
	- Data that are created, saved or registered
	- Contents that are set in the "Settings" app
	- Downloaded apps

**You can connect the handset to Bluetooth devices, such as headphones, wirelessly.**

 $\bullet$  Wireless communications with all the Bluetooth devices are not completely guaranteed.

## **Using Bluetooth function**

- $\bullet$  To register/connect a Bluetooth device, the Bluetooth passkey may need to be entered. Before you start registration, decide on a one- to sixteendigit number. Enter the same number on the handset and the other party's Bluetooth device.
- Set the other party's Bluetooth device to the registration stand-by status in advance.
- **1 Home screen** u **[   ]** u **[Connected devices]** <sup>u</sup> **[Bluetooth]**
- **2 Set to On**
- **3 [Pair new device]**

### **4** Select a Bluetooth device ▶ [PAIR]

- The confirmation screen for connection may be displayed.
- $\bullet$  Entering the Bluetooth passkey may be necessary depending on the other party's Bluetooth device. Also, some Bluetooth devices may start establishing a connection after registration is completed.
- $\bullet$  Touch [ $\bullet$  ] of a paired Bluetooth device to set name and intended purpose of the other party's Bluetooth device.
- You can connect up to seven Bluetooth devices at the same time. Bluetooth devices may not work properly or the number of Bluetooth devices that can be connected at the same time may differ depending on the profile.
- If you fail to connect a Bluetooth device, connection may become available after re-registering it.
- When [Bluetooth] is set to On, the handset is set to receive registration requests/connection requests from other Bluetooth devices. Display the Bluetooth screen when searching for the handset from other Bluetooth devices.
- While in connection stand-by, even if a connection request from a Bluetooth device is received, connection may not be made depending on the signal status etc.
- For details on the operations of the other party's Bluetooth device, refer to the manuals of the Bluetooth device to be used.

## **Instruction Manual**

#### **User manual (in PDF format)**

The latest User manual (Japanese) can be downloaded.

<http://k-tai.sharp.co.jp/support/other/shm08/manual/index.html> \* The URL and contents are subject to change without prior notice.

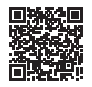

## **Inquiries**

Rental Smartphone Call Center ℡: 0570-010-616 (in Japanese only) May not be accessible from some IP phones. In that case, please make a call to the following. TEL: 043-332-9957 (in Japanese only) Business hours: 9:00 a.m. to 5:40 p.m. (Monday through Friday) (excluding public and company holidays)

- \* Only available in Japanese.
- \* Please have the person in charge of the corporate contract contact us.

## Sharp Corporation

Head Office: 1 Takumi-cho, Sakai-ku, Sakai City, Osaka 590-8522, Japan Mobile Communication BU: 2-13-1 Hachihonmatsu-Iida, Higashi-Hiroshima City, Hiroshima 739-0192, Japan

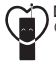

**Don't forget your mobile phone…or your manners!** ۔ When using your mobile phone in a public place, don' t forget to show common courtesy and consideration for others around you.

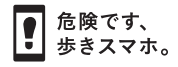

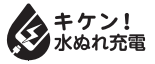

SHM08F/GDENCDKJB